## **Naturalist.ca**

## Adding an observation online

For more information, please visit iNaturalist.ca/help

- Log in to or create your free account at iNaturalist.ca and click **Upload** at the top right of the webpage.
  - **Drag and drop** photos or sound recordings from a folder on your computer or click **Choose files**.
- 3
- Enter **what** you saw or use the automated suggestions by clicking on the species text box. You can leave this section blank if the species is unknown.
- 4
  - The **date** will be added automatically. If not, use the calendar to enter a date.
- 6
- The **location** will be added automatically if you have a GPS enabled camera or if using a smartphone with GPS turned on. Otherwise, click on the location field and select a spot on the map.
- You can add common dates or locations to several observations at a time by selecting all or Ctrl clicking and using the options on the left side of the screen.

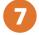

6

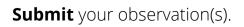

| ← → C                           | inaturalist.ca/home |   |         |                   |             |          |        | 1        |
|---------------------------------|---------------------|---|---------|-------------------|-------------|----------|--------|----------|
| Naturalist.ca Français   Search |                     | 8 | Explore | Your Observations | Community 🗸 | Identify | More 🗸 | O Upload |

canadian wildlife

**NatureServe** 

anada 🕊

DFRATION

ROYAL ONTARIO

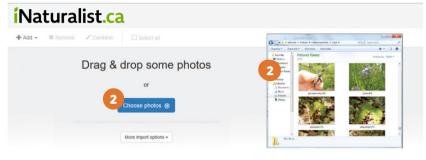

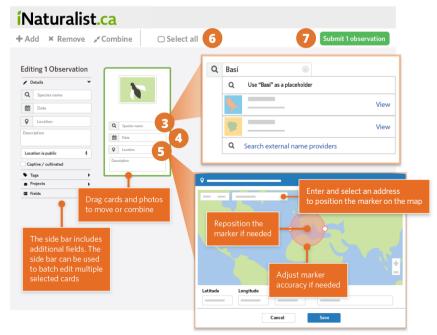